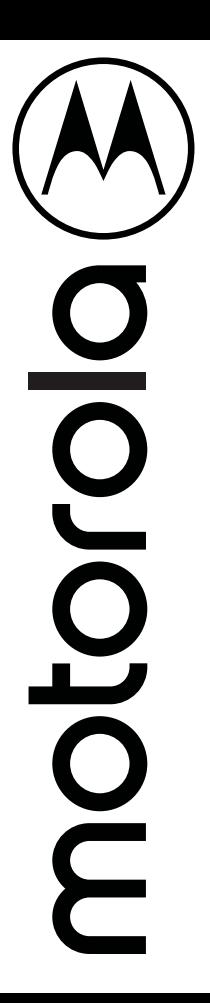

# motoe<sup>5</sup> **PLUS**

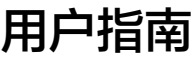

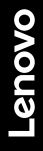

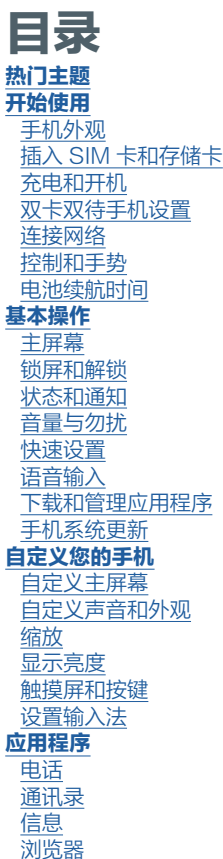

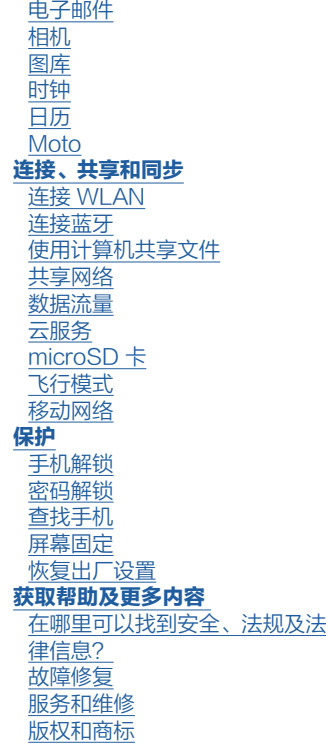

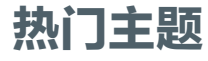

了解您的手机有哪些功能:

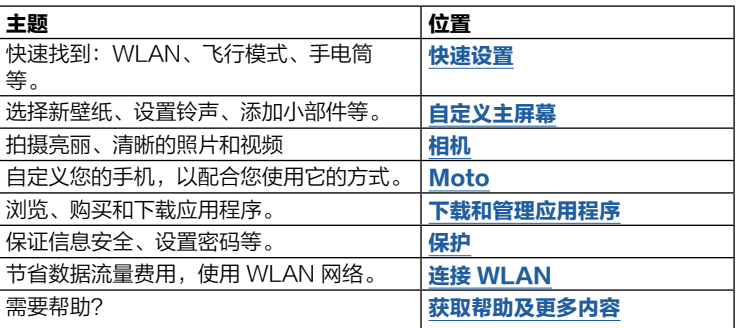

SAR 对着头部正常使用,或者在距离身体 5 毫米佩戴或携带时,本产品均符 合相应的国家或国际射频接触指导标准(SAR 准则)。SAR 准则预留 了相当大的安全边际,以确保不同年龄阶段和健康状况人群的安全。 警告:使用手机之前,请先阅读法律信息。点按 3 设置 > 系统 > 关于本机 > 法律信息。

<span id="page-2-0"></span>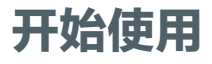

## 手机外观

使用手机之前,请先熟悉手机外观及其功能按键。

注意:本指南中的图片仅供参考,如果有个别图片与产品实物不符,请以产品 实物为准。

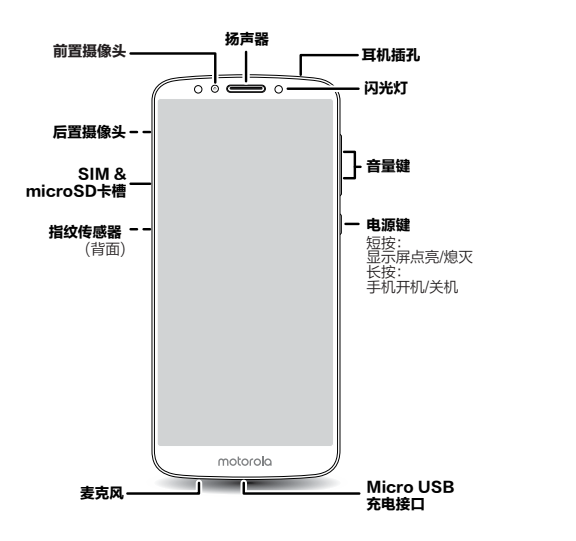

## 电源键

电源键的功能如下:

- 关机: 按住电源键, 然后点按关机。
- 休眠: 为了节省电池电量、防止意外触碰, 或者擦拭触摸屏上的污迹, 按下 电源键即可使触摸屏进入休眠状态。
- 唤醒: 再次按下电源键。
- 重新启动: 重新启动手机, 请按住电源键, 然后点按**重启**或按住电源键直至 手机重启。

#### 音量键

音量键的功能如下:

- 铃声音量: 调节来电时手机铃声大小; 手机响铃时按下音量键即可静音。
- 耳机音量: 调节耳机声音大小。
- 音乐/视频音量: 调节播放歌曲或视频声音大小。

# <span id="page-3-0"></span>插入 SIM 卡和存储卡

您的手机仅支持同时使用两张 Nano SIM卡或一张 Nano SIM 卡、一张存储 卡。

- 请使用标准 Nano SIM 卡。使用非标准或目行剪裁的 Nano SIM 卡,巴马 可能损坏您的手机。
- 不支持同时使用两张中国电信 Nano SIM 卡。
- 请勿在开机状态下插拔 Nano SIM 卡和存储卡。
- 存储卡需要您单独购买。
- 请将取卡针放置在儿童接触不到的地方,防止儿童无意中吞食或戳伤自己。

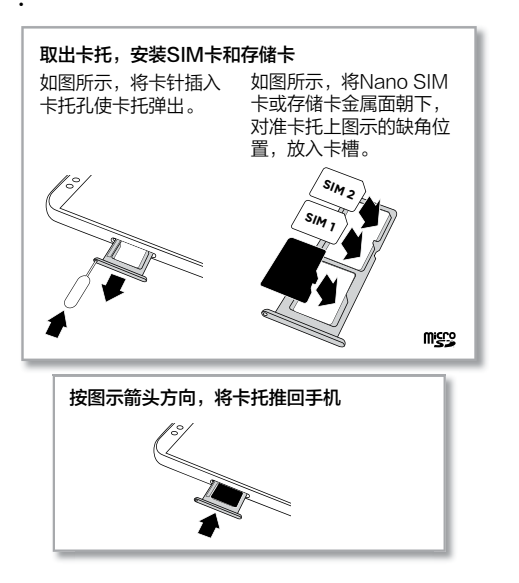

# 充电和开机

长按电源键开机,并按屏幕提示激活手机,完成设置。 注意:您的手机自带充电器,请不要使用非原装的充电器。

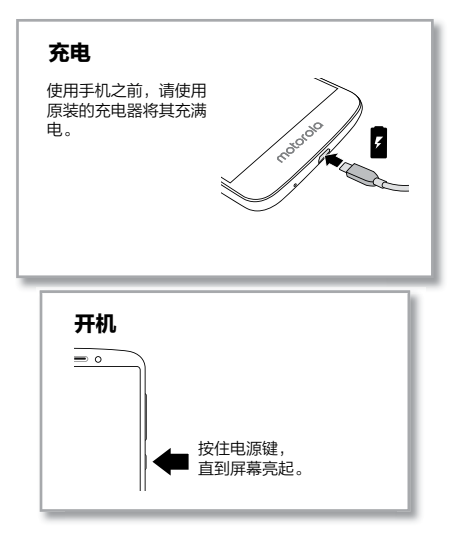

# <span id="page-4-0"></span>双卡双待手机设置

本手机是双 SIM 卡手机,您可以使用一张或两张 SIM 卡。插入两张 SIM 卡 后,点按 @ 设置 > 网络和互联网 > 移动网络和双卡,设置打电话、发短信和 移动数据上网默认使用哪张卡。

## 连接网络

通过[连接 WLAN](#page-18-1) 网络或移动网络上网。更多信息请见**连接 WLAN。** 

#### 连接 WLAN 网络

点按 <sup>3</sup> 设置 > 网络和互联网 > WLAN, 开启 WLAN 网络, 或从主屏幕底部 向上滑动,然后点按快捷面板中的 WI AN。

#### 连接移动网络

点按 <sup>③</sup> 设置 > 网络和互联网 > 移动网络 > 移动数据,开启数据流量, 或从主 屏幕底部向上滑动,然后点按快捷面板中的移动数据。

提示: 当您不使用移动网络时, 请及时关闭移动数据业务, 以节省数据流量和 延长待机时间。

# 控制和手势

#### 基本操作

- **点按**: 选择某个图标或选项。
- 长按: 杳看更多洗项。
- 拖拽: 移动主屏幕上的项目。
- 滑动: 滚动浏览列表或切换屏幕。
- 缩放或双击: 缩小或放大网站、照片和地图。
- 旋转:用两根手指转动地图可进行旋转,将两根手指向下拉可使地图倾斜。
- 菜单: 如果屏幕上显示: 或 三, 可点按该图标打开当前屏幕的选项。
- 关闭键盘: 关闭键盘请点按 v

## <span id="page-4-1"></span>U-Touch

用操作手势代替虚拟按键,可以给您带来极致的全面屏体验。

查找:点按设置 > 尝鲜功能 > U-Touch,开启 U-Touch。

- 返回: 从屏幕底部中央上滑返回。
- 回卓面: 从屏幕底部中央上滑悬停返回桌面。
- 应用历史: 从屏幕底部左侧上滑打开应用历史。
- 快捷面板: 从屏墓底部右侧上滑打开快捷面板。

提示: 要自定义操作手势, 可点按 ◎ 设置 > 尝鲜功能 > U-Touch > 手势 自定义。

## 电池续航时间

如果您的手机处于静止、不充电或长时间未使用的状态下,系统将关闭不必要 的后台程序以优化电池续航时间。

- 要查看手机软件耗电情况,请点按 @ 设置 > 电池 > 电量使用情况 > 软件 耗电。
- 要延长电池使用寿命, 请点按 3 设置 > 电池 > 省电模式, 开启省电模式。 提示:点按 ◎ 设置 > 电池 > 电量百分比,可在状态栏显示电量百分比。

#### 提示和技巧

要延长电池续航时间,您可以减少:

- 蓝牙\*使用: 点按 @ 设置 > 可连接的设备 > 蓝牙, 不需要时将其关闭。
- 显示亮度:点按 @ 设置 > 显示 > 亮度,然后向左拖动亮度滑块,同时确保 自动调节亮度也已打开。
- 屏幕熄灭时间: 点按 @ 设置 > 显示 > 屏幕熄灭时间 > ( 较短时间 ) 。
- 录制或观看视频、听音乐或拍照片。

<span id="page-5-0"></span>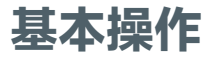

## 主屏幕

您开机后即可看到主屏幕。在主屏幕上,您可以浏览应用程序等内容。 注意:手机软件会经常更新,因此手机主屏幕看起来可能会稍有不同。

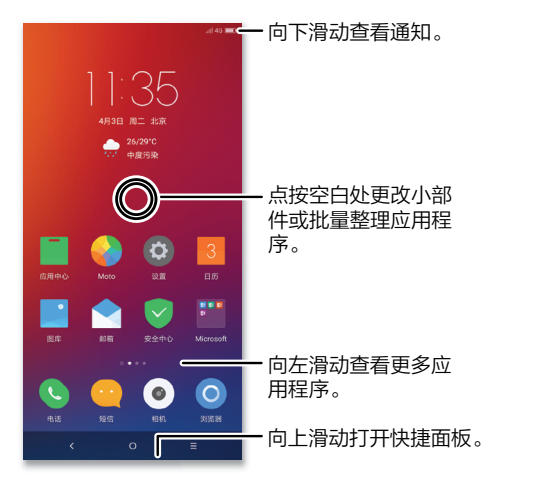

## 虚拟按键

- 返回: 点按 く 返回 トー操作。
- 返回主屏墓: 在任意位置点按 〇 返回主屏幕。
- 应用历史: 点按 = 查看最近使用的应用程序 ( 或浏览器选项卡 ) 。上下滑 动查看全部应用历史。向左或向右滑动或点按 X, 移除最近列表中的应用程 序。点按 凸,移除列出的所有应用程序。

提示:您可以选择关闭虚拟按键,或改变虚拟按键顺序。点按设置 > 尝鲜功能 > U-Touch。详情请见 [U-Touch](#page-4-1)。

## 锁屏和解锁

按下电源键,手机屏幕自动点亮,进入锁屏或解锁画面。待机状态下,手机屏 幕自动锁定并熄灭,需要再次点亮屏幕,请按下电源键。

- 打开/关闭显示屏: 按下电源键可打开或关闭显示屏。
- 屏墓解锁:点按 @ 设置 > 手机解锁,可选择密码解锁、指纹解锁或智能解 锁。详情请见**[手机解锁](#page-21-2)**。
- 通知: 屏幕锁定状态下,按住屏幕上的通知图标即可查看内容。向上滑动图 标进入解锁界面,解锁进入系统后即可查看全文。
- 屏墓超时:点按 @ 设置 > 显示 > 屏墓熄灭时间,洗择屏幕自动关闭时长。

# <span id="page-6-0"></span>状态和通知

如果有新的信息或活动,屏幕左上方的图标会通知您。向下滑动状态栏,了解 详细信息。

**提示:**点按通知,查看通知来自哪个应用程序,您可以选择将其关闭。

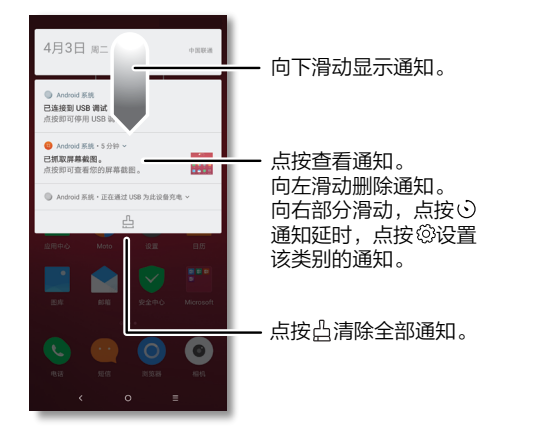

## 状态图标

屏幕右上角的图标显示手机当前状态:

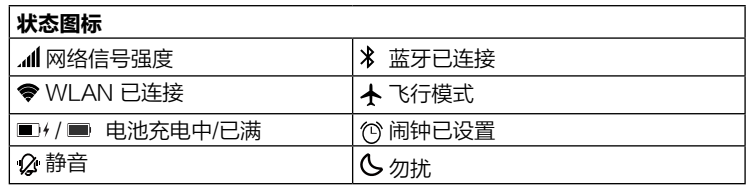

## 音量与勿扰

长按手机侧面音量上键或音量下键,调节铃声音量大小或进入振动状态。 要关闭部分或全部声音,请点按 @ 设置 > 声音和振动 > 勿扰模式, 打开开 关。打开勿扰模式后,来电、收到短信不会响铃或振动。您也可以点按 <sup>@</sup> 设 置 > 声音和振动 > 勿扰设置, 洗择不同模式。

提示:您还可以从主屏幕底部向上滑动打开快捷面板,点按勿扰,快速打开勿 扰模式。

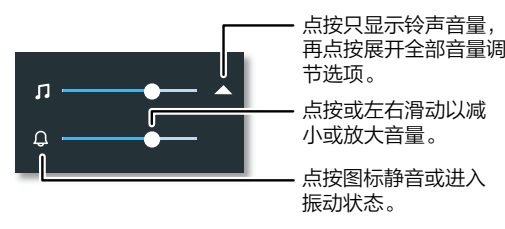

# <span id="page-7-1"></span><span id="page-7-0"></span>快速设置

要快速进入 Wi-Fi、蓝牙、飞行模式、移动数据、屏幕亮度或其他设置, 您可 以从屏幕底部向上滑动打开快捷面板。

- 要查看更多快捷设置,请向左滑动,点按**全部。**
- 要重新设置快捷面板,请向左滑动,点按**全部 > 排序**,长按应用拖动讲行排 序。

提示:您的手机默认在锁屏状态下和使用应用时都能打开快捷面板。要关闭设 置请点按 ◎ 设置 > 快捷面板 > 在锁屏中打开或在应用内打开, 关闭开关。

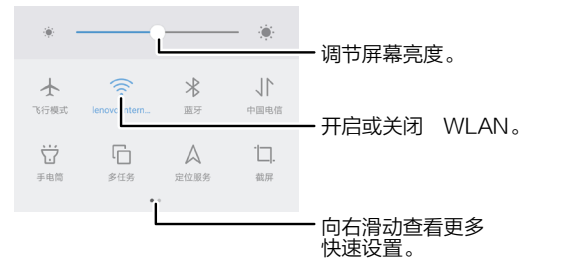

# <span id="page-7-3"></span>语音输入

在键盘上按住  $\mathcal Q$ , 清晰地说出您要输入的信息, 手机会自动将语音转换为文本 的形式输入。您还可以说出标点符号。

更改语音输入和文本转语音设置,请点按 设置 > 系统 > 语言和输入法。

## <span id="page-7-2"></span>下载和管理应用程序

打开应用中心,您可以下载音乐、视频、游戏等软件。

查找: 应用中心

- 搜索: 在搜索栏输入应用程序名称或类型, 点按搜索 Q 。
- 下载: 下载应用程序, 请点按该应用程序查看详细信息, 然后点按安装。
- 共享: 共享应用程序, 请点按该应用程序查看详细信息, 然后点按 [À。
- 管理:更新、卸载或重新安装您已下载的应用程序,请点按 2 我的。

## 从网络下载应用程序

您可以使用浏览器从其他在线应用商店下载应用程序。

**提示:**请仔细选择您的应用程序和更新,因为这可能会影响手机的性能。

注意:安装应用程序时,请确保您已阅读相关提示,了解应用程序将访问的信 息。如果您不希望应用程序访问此信息,请取消安装。

如需安装应用中心没有的应用程序,请点按 @ 设置 > 安全和隐私 > 安装未知 应用,然后选择信任安装来自该来源的应用程序,点按开关将其打开。

## 谨慎下载、安装不安全的应用程序

- 为防止间谍软件、网络钓鱼或病毒,请使用可信任网站的应用程序。
- 安装前请先查看应用程序的评分和评论。
- 如果您怀疑某应用程序的安全性,请勿安装。
- 应用程序会消耗一定内存、数据、电池和处理能力,具体情况因应用程序而 异。如果您对某应用程序耗用的内存、数据、电池或处理能力不满意,请卸 载该应用程序。
- 监控儿童对应用程序的访问,防止他们浏览不当内容。
- 某些应用程序可能未提供完全准确的信息,请格外小心,尤其是涉及到个人 健康时。

## <span id="page-8-0"></span>设置应用程序权限

只有当您使用应用程序中的功能时,才会被要求提供权限,而不是在您安装应 用程序时立即被要求提供权限。

修改应用程序权限设置,请点按 @ 设置 > 应用和通知 > 应用程序管理, 然后 选择应用程序并点按权限。

#### 管理您的应用程序

• 卸载应用程序: 要卸载手机中的应用程序, 请长按某应用程序, 点按 ◎ 并 选择卸载。

提示:部分应用程序不支持卸载。

- 停用或强行停止应用程序:请点按 ◎ 设置 > 应用和通知 > 应用程序管理。 点按应用程序,选择停用或强行停止。
- 查看应用程序数据使用:请点按 ◎ 设置 > 应用和通知 > 应用程序管理,点 按应用程序查看更多信息。

#### 应用分身

您可以为部分应用程序设置分身,以便同时登陆两个或多个应用账号。

- 添加应用分身: 点按 ◎ 设置 > 尝鲜功能 > □ 应用分身, 选择应用程序, 点 按**添加分身**。已添加分身的应用程序会显示在列表上半部分,数字代表已有 分身的数量,点按数字后的添加分身可以为应用添加新的分身。最多可以添 加4个应用分身。
- 删除应用分身:应用程序分身会和该应用程序一同显示在手机屏幕上。长按 该应用分身,点按 ●>卸载即可删除应用分身。
- 注意: 不是所有的应用程序都支持添加应用分身。分身的应用左下角有 ◎ 标 志。

## 手机系统更新

您可以使用手机或计算机检查、下载并安装手机系统更新:

#### • 使用手机更新系统:

手动检查更新,请点按 @ 设置 > 系统 > 系统更新。

如果手机通知您系统有更新,请按照手机屏幕提示下载并安装更新。

您的手机可通过 WLAN 连接(如果可用)或移动网络下载更新。我们建议 您通过 WLAN 连接下载更新。请记住, 这些更新可能会很大 (25MB 或更 大),并且可能并非在所有国家/地区都可用。如果移动网络更新在您的国 家/地区不可用,请使用计算机更新。

注意:更新手机系统时,请确保电池有完成更新所需的足够电量。

#### • 使用计算机更新系统:

在计算机上访问 [www.motorola.com/update](http://www.motorola.com/update)。

# <span id="page-9-0"></span>自定义您的手机

# <span id="page-9-1"></span>自定义主屏幕

您可以根据喜好自定义您的手机主屏幕。

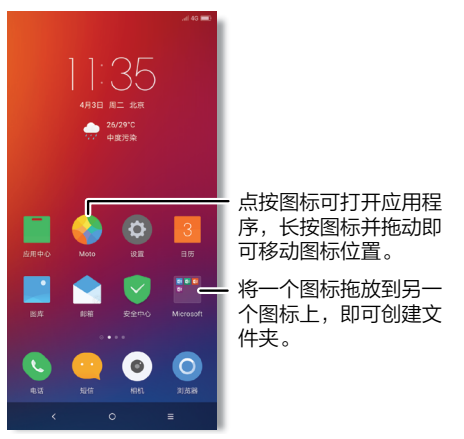

- 更换壁纸:点按 @ 设置 > 个性化 > 壁纸,洗择画框壁纸或百变壁纸。要使 用清晰的壁纸图,请开启桌面清晰壁纸。
- 您的手机会每天为您推送多张具有顶尖视觉享受的壁纸,点按 ◎ **设置 > 个** 性化 > 壁纸 > 每日壁纸推送,洗择每日一张壁纸、同时推送到锁屏和桌面或 允许3G/4G下载。
- 添加主屏幕页面: 将某个应用程序拖拽至主屏幕的右侧, 直到出现新页面。 您可以添加多个新页面。
- 创建文件夹: 将一个应用程序拖放到另一个应用程序上即可创建应用文件 夹。打开文件夹,键入文件夹名称,命名文件夹。
- 更改应用顺序: 长按并拖动某应用程序, 拖到您想要的位置。 提示: 在屏幕空白处长按, 然后点按应用程序, 选择批量整理。
- 添加小部件: 在主屏幕上的空白处长按, 选择您要添加的小部件, 将其拖拽 到主屏幕上。
- 移动小部件: 按住某个小部件, 将其拖拽到另一个空白位置或另一个页面。
- 删除小部件: 长按某个小部件, 点按 X 删除。

## 自定义声音和外观

自定义手机铃声和显示设置:

- 铃声和通知: 点按 @ 设置 > 声音和振动, 左右滑动调节音量大小。
- 响铃时振动:点按 @ 设置 > 声音和振动 > 响铃时振动并打开。
- 设置联系人专属铃声: 点按 通讯录, 点按该联系人, 然后点按 … 菜单 > 设置铃声。
- 显示设置: 更改屏幕亮度、屏幕色调、字体大小等设置, 请点按 @ 设置 > 显示。
- 设置语言:点按 ◎ 设置 > 系统 > 语言和输入法 > 语言,拖动目标语言至首 行即可。

## 缩放

- 缩放:缩放地图、网页和照片。用两根手指点按住屏幕,手指向外分开可以 放大屏幕,向内并拢可以缩小屏幕。
- 点按屏幕三次进行放大: 在屏幕上连续快速点按三次将把屏幕设置为全屏放 大,连续点按三次并在最后一次按住不放则临时放大屏幕,松开手指后可缩 小回原来的状态。打开此功能请点按 @ 设置 > 无障碍 > 放大功能 > 点按屏 幕三次进行放大并打开。
- 大字体:整个手机均以更大的字体显示。点按 ◎ 设置 > 显示 > 字体大小, 点按选择更大字体。

<span id="page-10-0"></span>• 浏览器: 洗择浏览器的字体缩放和设置其他辅助功能。点按 ◎ 浏览器 > 菜  $\dot{\Xi} \equiv$  > 设置 > 网页字体大小 。

## 显示亮度

在您处于较亮或较暗的环境时,手机会自动调节屏幕亮度。您也可以手动设置 手机屏幕亮度: 从主屏幕的底部向上滑动打开快捷面板, 左右拖动调节屏幕亮 度。

注意:将亮度设为较高级别会降低智能手机的电池续航时间。为了最大程度地 延长电池寿命,请点按 设置 > 显示 > 自动调节亮度并打开,让您的手机根 据环境光线情况自动调节亮度。

## 触摸屏和按键

要在开机、锁屏或充电等时听到声音或振动,请点按 @ 设置 > 声音和振动 > 其他提示音和振动:

- 要在拨号时听到提示音, 请点按打开**拨号键盘提示音**。
- 要在锁定或解锁屏幕时听到提示音, 请点按打开**锁屏提示音**。
- 要在插上充电器时听到声音, 请点按打开**充电提示音**。
- 要点按屏幕时听到提示音, 请点按打开触摸提示音。
- 要开机时听到声音, 请点按打开开机提示音。
- 要在点按键盘时感觉到振动, 请点按打开**触摸时振动**。

# 设置输入法

输入请使用自动大写、自动更正等功能,简化文本请点按 ◎ 设置 > 系统 > 语 言和输入法 > 设置输入法,然后选择键盘并设置首洗项。

# 应用程序

您的手机已经预装了诸多应用程序。要查找和下载更多应用程序,请点按**应用** 中心 ■。更多信息详见[下载和管理应用程序](#page-7-2)。

## 电话

给联系人打电话、发信息,回复未接电话,查找电话等操作只需使用一个应用 程序便可完成。

查找:点按 电话

#### 拨打电话

- 拨打电话: 在拨号键盘上输入电话号码, 然后点按 呼叫。您还可以点按 通话记录中的号码或联系人直接拨打电话。
- 呼叫已有联系人: 点按 <sup>分</sup> 讲入通讯录, 选择联系人然后点按联系人号码或 呼叫联系人。
- 呼叫搜索联系人:搜索某个联系人或全国号码,点按 ◎ 电话 > Q,输入联 系人号码或名称。您还可以选择一个城市或地区,搜索当地酒店、银行、餐 厅等的联系方式。
- 语音信箱:语音信箱中有新的信息时,<del>90</del> 在状态栏中显示。向下滑动显示通 知,然后点按通知聆听语音信箱。

提示:输入国际区号 (+)请长按 0。

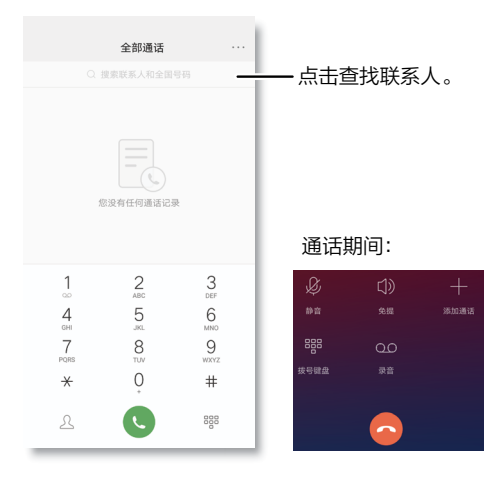

#### 接听电话

- 接听电话: 点按 @ 向上拖动接听电话。
- 拒接电话: 点按 @ 向下拖动拒接电话。
- 忽略电话: 按下电源键忽略来电, 或按音量键将铃声静音。
- 短信回复:如果来电时您不方便接听电话并需要发送信息,请点按 选择信 息内容发送短信。 您还可以自己编辑信息内容。
- 结束通话:点按 ◎。

#### 通话期间

• 屏幕变暗: 通话期间手机屏幕会自动变暗以避免意外碰触。将手机离开耳朵 一段距离或按下电源键即可重新唤醒屏幕。

注意:请勿在触摸屏上方使用保护套或屏幕保护膜(包括透明保护膜),以 免遮挡距离传感器。

- 通话静音: 点按通话屏幕上的 & 设为静音。
- 多任务: 通话时点按主屏幕 Q 可隐藏通话界面, 隐藏后可以查找电话号 码、地址或打开其他应用程序。要重新打开通话界,请点按屏幕顶部,或向 下滑动状态栏然后点按当前通话。

三方通话

通话期间,您可以开始另一个通话、切换通话或加入三方通话。通话期间,点 按添加通话。

提示: 需要您的服务供应商支持此功能。

#### 通话记录

查看您的通话记录(最新通话排在第一位),呼叫联系人、给联系人发送短信 或复制号码。

#### 查找: 点按 ● 由话

- 查看整个通话列表, 请点按 <sup>888</sup> 关闭拨号键盘。
- 回电话, 请点按来电者姓名或号码。
- 发送短信、删除通话记录,添加到联系人或复制号码,请长按来电者姓名或 号码。
- 查看更多详细信息, 请点按 ①。
- 清除整个通话记录, 请点按 … > **通话记录** > … > **清除通话记录** > **确定**。

IMEI 信息

**查看 SIM 卡的 IMEI 信息可点按 ◎ 设置 > 系统 > 关于本机 > 状态信息 >** IMEI信息。

#### <span id="page-12-1"></span><span id="page-12-0"></span>紧急呼叫

**提示:**您的服务供应商设定了一个或多个紧急号码,您在任何紧急情况下均可 拨打,即使手机被锁定亦是如此。紧急号码会因国家/地区而异。您预先设定的 紧急号码可能不会在所有地点有效,有时由于网络、环境或干扰问题无法进行 紧急呼叫。

1. 点按 ● 电话 ( 如果您的手机已锁定, 您需要将其解锁 )。

- 2. 输入紧急号码。
- 3. 点按 1 即可呼叫紧急号码。

注意:您的手机可以使用定位服务来帮助紧急服务机构找到您。有关更多信 息,请点按 设置 > 系统 > 关于本机 > 法律信息 > 其他法律信息 > 法律与 安全 > 定位服务。

## 通讯录

音找: 从主屏幕果面向左滑动, 点按 通讯录

- 添加新联系人: 点按 , 键入姓名、手机号码等信息, 点按保存。
- 编辑联系人: 点按某个联系人, 然后点按 [4]。
- 删除联系人: 点按某个联系人, 然后点按 … 菜单 > 删除。
- 搜索联系人:点按联系人列表上方的搜索框 Q ,输入联系人名称或号码。您 还可以选择一个城市或地区,搜索当地酒店、银行、餐厅等的联系方式。或 点按**黄页 .** , 然后点按搜索 Q , 在搜索框输入联系人名字或号码。

**提示:**您可以在黄页界面查看并使用诸多服务,如充话费、查快递、订酒 店、买票、打车等。

- 呼叫、发信息或电子邮件:点按某个联系人查看更多选项。您可以呼叫联系 人、向联系人发送信息或电子邮件。具体选项取决于您拥有该联系人的哪些 信息。
- 分享联系人: 点按某个联系人,然后点按 … 菜单 > 分享, 选择通过短信、 蓝牙或其他应用程序分享联系人。
- 批量分享联系人: 长按某个联系人, 选择要分享的多个联系人, 点按 [2]。

#### • 同步: 点按 @ 设置 > 帐号和云服务, 然后确保自动同步功能已打开。

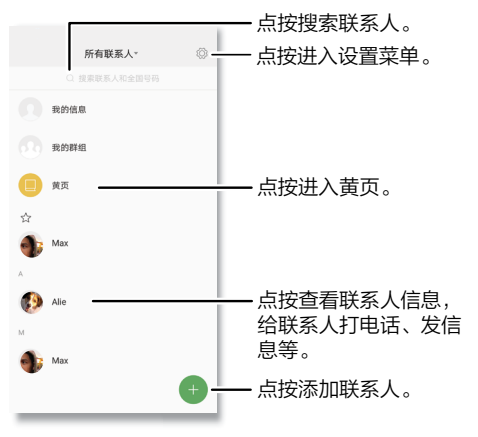

二维码名片

您的手机会自动为已添加的联系人创建二维码名片。扫描二维码可以快速将联 系人添加到通讯录。

- 查看二维码名片:点按 通讯录,然后点按某个联系人 > 二维码名片。
- 分享二维码名片:点按 通讯录,然后点按某个联系人 > 二维码名片 > … 菜单 > 分享名片。
- 改变二维码名片样式:点按 通讯录,然后点按某个联系人 > 二维码名片 > … 菜单 > **换个样式**。您可以多次点按图片以选择想要的样式。

#### <span id="page-13-0"></span>常用联系人

将您最常呼叫的联系人设置为常用联系人,这样您就可以更快联系到他们。

- 设置常用联系人: 点按 通讯录, 选择某个联系人并点按 ☆。
- 查看全部常用联系人: 点按 通讯录 > ☆。

#### 群组

您可以为联系人创建不同的群组,向群组联系人同时发送邮件或短信。

- 创建群组:点按 通讯录 > 我的群组 > 创建群组,输入群组名称 > 确定 > 添加联系人。
- 查看群组: 点按 通讯录 > 我的群组, 查看已创建的全部群组。
- 为已有群组添加联系人: 点按 | 通讯录 > 我的群组, 选择一个群组, 然后 点按 选择联系人。
- 向群组发送信息:点按 通讯录 > 我的群组,洗择一个群组,然后点按 … 菜单 > 发送信息。
- 删除群组: 点按 通讯录 > 我的群组, 选择一个群组, 然后点按 … 菜单 > 删除群组。

提示:您还可以通过电话进入通讯录,点按 ● 电话 > 八。

## 信息

通过信息和图片与他人保持联系。

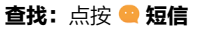

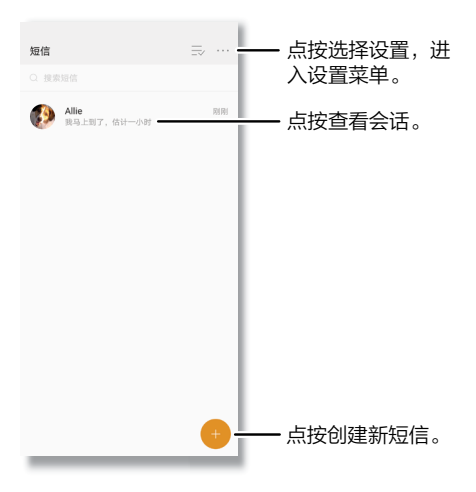

- 建短信: 点按 ●。
- 创建彩信: 您输入信息时, 可以点按 十 附加图片、音频、视频、联系人 等。
- 回复和发送:打开某个会话,在文本框中输入您的回复内容,并点按发送。
- 转发信息: 在会话中点按住一条信息点按转发。
- 删除: 删除某个会话的所有信息, 按住该会话, 然后点按**删除**。
- 保存图片: 按住该图片然后点按保存。
- <span id="page-14-0"></span>• 语音输入: 如果您的键盘支持该功能, 请点按某个文本框, 然后点按键盘上 的 9。详见[语音输入](#page-7-3)。
- 提示:如果您在键盘上没有看到 (3),请点按 @ 设置 > 系统 > 语言和输入法 > 当前输入法, 然后选择键盘。

## 浏览器

使用浏览器畅游互联网。

- 查找:点按 浏览器
- 访问网页:点按页面顶部的地址栏并输入地址。
- 打开新页面: 点按 回 > 新建窗口。
- 添加书签:点按 三 > ☆ 添加书签。
- 重新加载:如果页面加载不正确,请点按  $C$ 。
- 查看历史记录: 点按 三 > 历史, 点按清空即可清空历史记录。
- 查看下载:点按三>下载查看下载文件,点按清空即可清空下载记录。
- 设置: 点按 三 > 设置, 可设置搜索引擎、翻页模式、网页字体大小等。

## 电子邮件

从您的所有个人帐户发送和接收电子邮件。

- 查找:点按 邮箱
- 添加电子邮件帐户:点按 ❸ 设置 > 帐号和云服务 > 添加帐号。
- 更改或删除帐户设置: 点按 ◎ 设置 > 帐号和云服务, 然后点按帐户名称, 选择账户设置或移除账号。

## <span id="page-14-1"></span>相机

您的手机支持全景、连拍、美颜等多种拍照模式,帮您即时捕捉每个动人时 刻。

#### 拍照

- 查找:点按 相机
- 柏昭: 点按 ◎ 拍照。
- 自拍: 点按 3 切换为前置摄像头。
- 焦距: 两根手指在屏幕上分开或并拢, 可以放大或缩小焦距。
- 连拍: 长按 ⑥ 可以连续拍摄照片。

#### 录制视频

- 查找:点按 ◎ 相机 > △
- 点按 开始录制。
- 点按 停止录制。
- 点按 2 在录制过程中拍照。

提示:分享视频请点按 ■ 图库,点按视频,然后点按 23 分享。

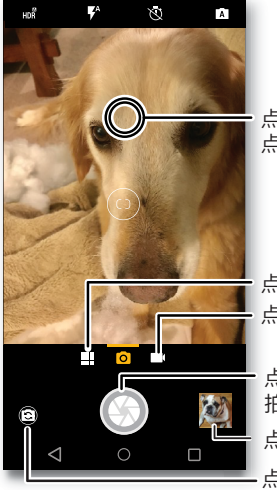

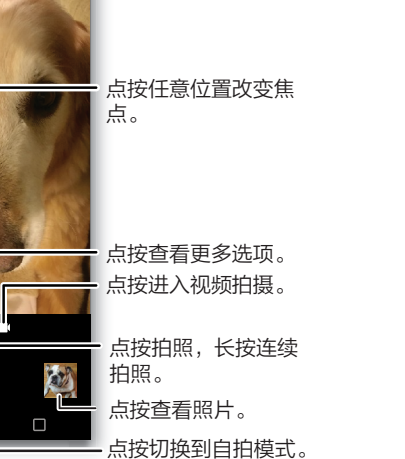

## 相机设置

对准、点按、完成拍照。但当您需要与众不同的拍摄效果时,可使用以下相机 选项。

这些选项位于相机屏幕的顶部:

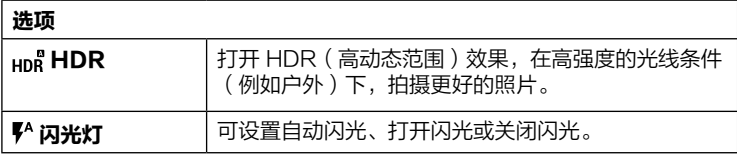

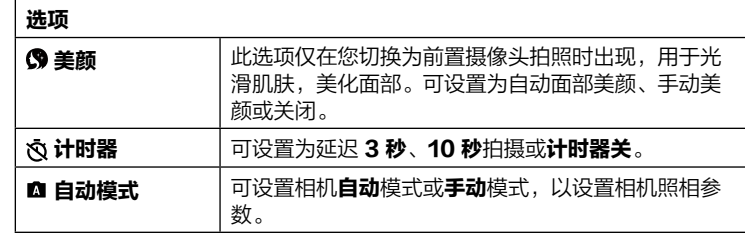

## 点按 :: 菜单或向右滑动相机屏幕找到以下选项:

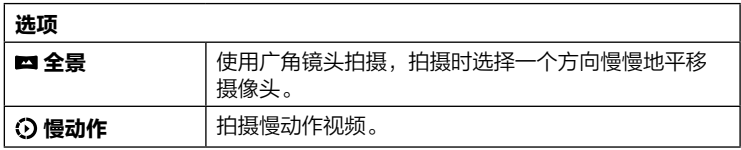

## 点按 菜单或在向右滑动相机屏幕后,点按设置可找到以下选项:

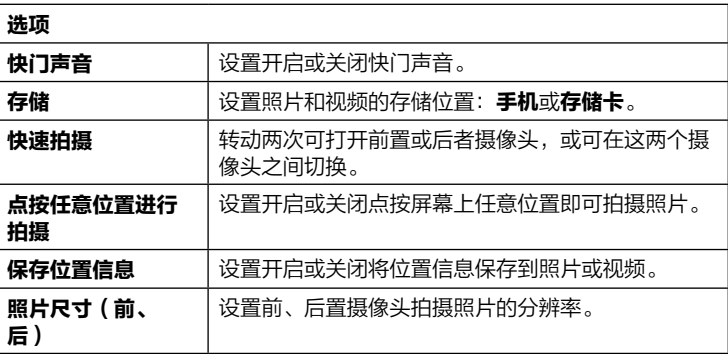

<span id="page-16-0"></span>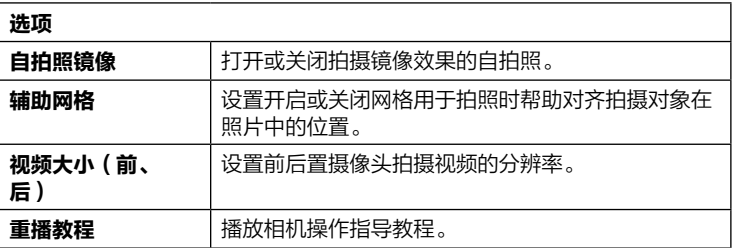

## 图库

浏览、编辑和分享

**查找: 点按■图库** 

- 浏览、分享或删除;点按缩略图将其打开,点按 [4] 分享,点按 m 删除,点 按菜单 … 显示更多选项。
- 编辑: 打开一张图片, 然后点按 [4.
	- 提示:按住缩略图可洗择编辑、分享或删除。
- 缩放: 打开图库中的一张照片,在屏幕上双击放大照片,再次双击返回,或 用两根手指按住照片,向外分开放大照片,向内并拢缩小照片。

**提示:** 将手机平放, 显示横向视图。

• 设置壁纸或联系人照片: 打开一张图片, 然点按菜单 … > 将照片设置为 > 壁纸或联系人照片。

#### 截屏

要截取屏幕,请同时按住**电源键**和**音量下键**,或从屏幕底部向上滑动打开快捷 而板, 选择截屏 > 根据需要调节选框的大小 > 点按保存。

要查看截取的屏幕, 请点按 2000 图库 > 所有相册 > 屏墓截图。

录屏

您可以将在手机上的操作录制成视频。

- 从屏幕底部向上滑动打开快捷面板,向左滑动屏幕 > 全部 > 录屏,录制您在 手机上进行的操作,然后点按屏幕顶部轻触结束录屏即可完成录屏。录制好 的视频会自动保存在图库中。
- 录屏功能默认选择画质为全高清,并不包含扬声器音和环境音,要更改设置 请点按设置 > 尝鲜功能 > 录屏 > 录音或画质。
- 要杳看录制好的视频,请占按 2 图库 > 所有相册 > 屏幕录制。

提示:录屏过程中无法使用其他录音功能。如果遇到拨打及接听电话,录制将 自动停止。

## 时钟

查找: 在主屏幕中向左滑动, 然后点按 e 时钟。您也可以点按主屏幕上的时 间小部件,快速进入时钟。

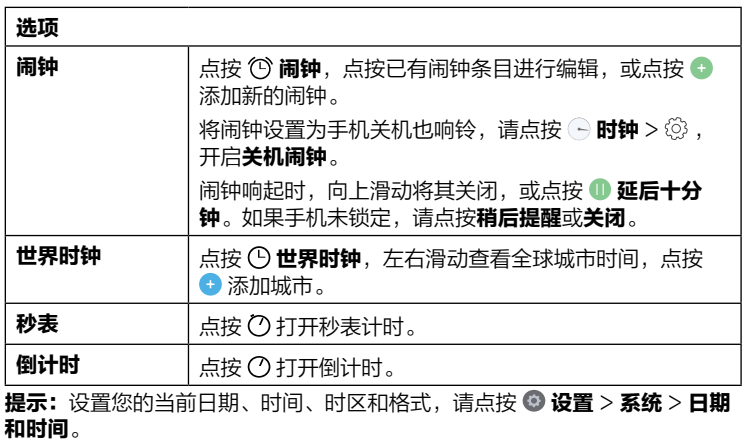

## <span id="page-17-0"></span>日历

在一个程序上查看所有活动。

#### **杳找: 点按 3 日历**

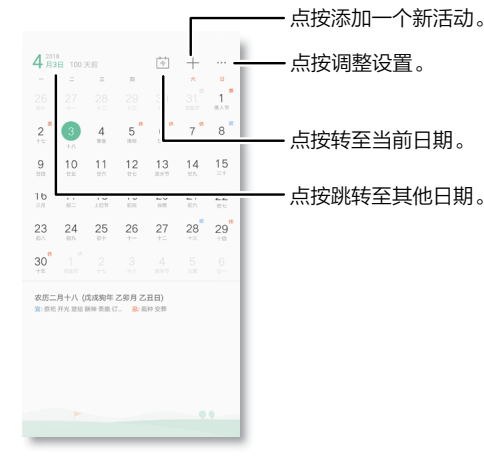

- 更改日期: 点按顶部的月份选择要查看的日期。
- 转至今天的日期: 点按顶部的 <sup>[岑]</sup>。
- 添加活动: 点按 十, 输入活动详细信息, 然后点按完成。
- 显示全部活动: 点按 … 菜单 > 纵览。
- 编辑或删除活动:点按活动将其打开,然后点按 [<< 编辑。点按 m 删除活 动。
- ・ 添加帐户:点按菜单 …>设置>显示帐户,点按添加帐户。

## <span id="page-17-1"></span>Moto

了解 Moto 应用程序的更多功能,探索能为您节省时间、带来更多方便的特殊 功能。

#### Moto 操作

使用简单的手势控制您的手机。

#### 查找:点按 Moto Moto 操作

- 拿起以停止响铃: 点按开关打开即可来电时拿起手机将铃声切换为振动。
- 翻转进入勿扰模式: 点按开关打开即可将手机正面朝下时将通知和来电设为 静音。

提示: 具体操作可点按了解详情查看。

#### Moto 显示

获取低调的通知和夜间设置。

查找:点按 Moto > 功能 > Moto 显示

- 夜间显示: 点按开关打开, 手机屏幕即可在夜间自动调整为较暖色调。
- 感应式显示:点按开关打开即可在您观看屏幕时保持屏幕亮起。
- Moto 显示: 点按开关打开即可在显示屏关闭时淡入和淡出友情提示。 提示:具体操作可点按了解详情或更多设置查看。

# <span id="page-18-0"></span>连接、共享和同步

#### 连接到网络、计算机或配件等。

#### 查找: 设置

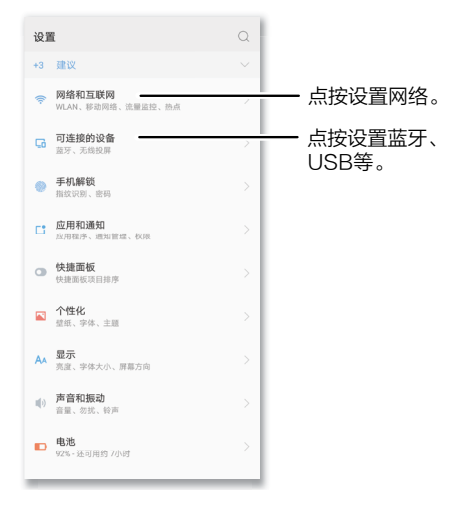

# <span id="page-18-1"></span>连接 WLAN

## 打开/关闭 WLAN

 $\hat{\mathbf{\Xi}}$ 找: © 设置 > 网络和互联网 > WLAN, 开启 WLAN 网络

WLAN 打开后,您的手机会自动重连至之前用过的可用网络。

提示:您可以从主屏幕底部向上滑动打开快捷面板,快速打开或关闭 WLAN。

## 连接到网络

查找您附近的网络:

- 点按 @ 设置 > 网络和互联网 > WLAN. 开启 WI AN 网络。显示您手机的 WI AN 设置请点按**高级设置**。
- 点按发现的网络进行连接(如有必要,清输入网络名称、安全性和无线密 码,然后点按**连接**)。
- 当您的手机连接到 WLAN 网络时状态栏中会显示 WLAN 状态指示器 ❤ 。

#### WI AN 模式

您的手机支持以下 WLAN 模式: 802.11 a、b、g、n。

## 连接蓝牙

#### 打开/关闭蓝牙

查找: ◎ 设置 > 可连接的设备 > 蓝牙, 然后点按开关打开蓝牙。

蓝牙打开后,您的手机会自动重新连接到以前使用过的可用设备。打开蓝牙也 可以让其他设备找到您的手机。

**提示:**您可以从主屏幕底部向上滑动打开快捷面板,快速打开或关闭蓝牙。

提示:不使用蓝牙时将蓝牙关闭,可延长电池续航时间。

## 连接设备

首次连接一台蓝牙设备时, 请执行以下步骤;

- 确保您要与之配对的设备处于可检测到模式。
- 确保蓝牙已打开。
- 点按找到的设备并连接(如有必要,点按配对或输入密钥,例如 0000 )。

设备连接之后,屏幕顶部将显示蓝牙已连接的状态图标 米。自动断开连接或重 新连接设备,只需将该设备打开或关闭即可。

注意:驾驶时使用移动设备或其附件可能会导致注意力不集中,也可能是法律 所不允许的。请务必遵守法律,安全驾驶。

#### <span id="page-19-0"></span>管理设备

手动重新连接手机和配对设备请在列表中点按该设备名称。手动断开手机与配 对设备的连接请在列表中点按该设备名称,然后点按**确定**。移除已配对的设备 请点按该设备名称旁边的(i),然后点按**取消配对**。

## 让设备查找您的手机

让蓝牙设备可以发现您的手机请点按您手机上的蓝牙开关将其打开。

## 传输文件

- 照片或视频: 打开照片或视频, 然后点按 2> 蓝牙。
- 联系人: 在主屏幕中向左滑动, 然后点按 > 通讯录, 按住某个联系人, 然后点按 7> 蓝牙。

# 使用计算机共享文件

#### USB 线连接

注意:版权 - 您是否拥有版权?请始终遵守规则。请参阅手机上法律和安全信 息中的"内容版权"。

从计算机加载音乐、图片、视频、文档或其他文件,请使用 USB 线将手机连 接至计算机。更改 USB 连接类型, 点按 @ 设置 > 可连接的设备 > USB, 然 后选择:

- 为此设备充电: 选择后仅为手机充电, 不能作为存储设备。
- 传输文件: 选择后手机中的文件可拷贝到计算机中。
- 传输照片: 选择后手机中的照片可拷贝到计算机中。
- **提示:**确保将手机连接至高功率 USB 端口。通常计算机上都有这些端口。

注意:首次使用 USB 连接时,您的计算机可能会显示正在安装驱动程序。根 据显示的任何提示,完成安装。这可能需要几分钟时间。

## 虚拟专用网络 (VPN)

使用 VPN 可以访问安全网络(例如拥有防火墙的办公网络)上的文件。请联 系网络管理员咨询 VPN 设置,以及是否需要安装任何其他的应用程序或是否 有其他要求。

输入 VPN 设置请点按 ◎ 设置 > 网络和互联网 > VPN。点按 十 添加新 VPN。选择 VPN 的类型,输入网络管理员提供的设置。网络存储在 VPN 列 表中,需要连接时您可以从中选择。

注意:需要先设置锁屏密码才能添加 VPN。

# 共享网络

您可以通过 USB 或蓝牙将您的移动网络共享给其他设备。点按 ◎ 设置 > 网 络和互联网 > 移动网络, 然后打开移动数据。

- 个人热点:点按 ◎ 设置 > 网络和互联网 > 热点与网络共享 > 热点设置,设 置热点网络名称、加密类型、访问密码等信息,点按**保存**,然后打开个人热 点开关即可共享移动网络。
- 通过 USB 共享网络: 使用 USB 数据线将设备与电脑连接, 点按 @ 设置 > 网络和互联网 > 热点与网络共享, 然后打开通过 USB 共享网络开关, 共 享移动网络。
- 通过蓝牙共享网络: 请先在设备之间建立蓝牙连接并配对, 然后点按 @ 设 置 > 网络和互联网 > 热点与网络共享,然后打开通过蓝牙共享网络开关,共 享移动网络。

## <span id="page-20-0"></span>数据流量

您可以跟踪手机上传和下载的数据流量。点按 ◎ 设置 > 网络和互联网 > 流量 监控。

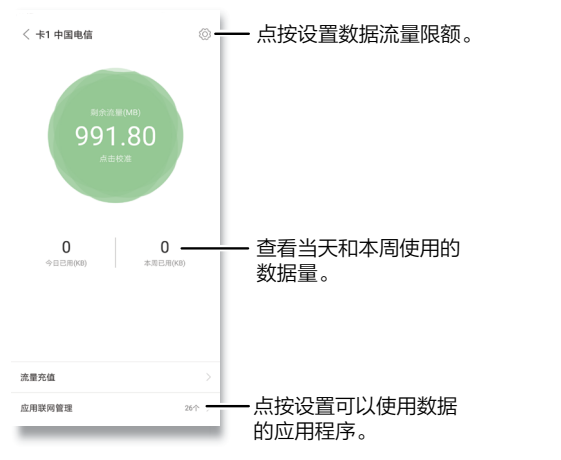

注意:流量监控提供的信息旨在帮助您管理手机。这可能与您的服务供应商收 取的费用不相符,因为它们计费方式不同。

## 云服务

拥有一个帐户便可以访问手机、平板电脑、计算机等所有设备上的一切内容。 您可以点按 ◎ 设置 > 账户和云服务 > 云服务, 创建一个 Lenovo 账号, 使用 云服务备份您手机的数据,如照片、联系人和信息。

# microSD 卡

您可以选择使用 microSD 卡作为便携式存储:

便携式存储:存储照片、视频、音频和其他媒体文件。您随时可以取出 microSD 卡并将其插入到其他设备中。

注意:您的手机支持 microSD 卡(单独出售)。要了解手机支持存储卡的大 小,请访问 [www.motorola.com](http://www.motorola.com), 选择您的手机, 然后选择"了解详情"。 为获得最佳效果,请使用 10 级(或更高级别)卡。

### 安装或卸载 microSD 卡

装载 microSD 卡只需将其插入您的手机。卸载 microSD 卡(以便您可以将 其从手机中取出), 请点按 @ 设置 > 存储 > 卸载SD卡。

注意: 手机正在使用 microSD 卡或正在向其写入文件时,请勿取出 microSD 卡。

#### 清除 microSD 卡内容并将其格式化

从 microSD 卡中删除全部信息(音乐、照片和文件)并将其重新格式化,请 点按 设置 > 存储 > 格式化SD卡 > 清空并格式化。

## 飞行模式

使用飞行模式关闭所有无线连接(乘坐飞机时使用)。从主屏幕底部向上滑动 打开快捷面板,然后点按飞行模式。

注意:选择飞行模式时,所有无线服务将被禁用。如果航空公司允许,您之后 可以重新打开 WLAN 和/或蓝牙。其他无线语音和数据服务(例如呼叫和短 信)在飞行模式下仍保持关闭。但您仍可以使用您所在地区的紧急号码拨打紧 急电话。

# <span id="page-21-0"></span>移动网络

您不得更改任何网络设置。如需帮助,请联系您的服务供应商。 要查看网络设置洗项, 请点按 @ 设置 > 网络和互联网 > 移动网络 > 高级设 置。

注意:您的手机支持大多数网络。如需帮助,请联系您的服务供应商。

<span id="page-21-1"></span>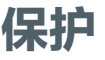

## <span id="page-21-2"></span>手机解锁

最简单的保护手机的方法是不使用时锁定屏幕。您可以选择最适合您的手机解 锁方式。

查找:点按 设置 > 手机解锁。

## <span id="page-21-3"></span>密码解锁

您可以设置通过图案或 PIN 码解锁手机。

查找:点按 设置 > 手机解锁 > 密码设置。

- 无: 无密码。
- 图案密码: 绘制图案密码。
- 简单密码: 输入至少四位数字讲行解锁。
- 复杂密码:输入至少包含四个字符组成的密码进行解锁。

提示:您还可以通过点按 ◎ 设置 > 手机解锁 > 解锁手机 > 密码设置, 为手机 设置密码解锁。

#### 指纹解锁

您可以设置通过指纹解锁手机或应用。

查找:点按 设置 > 手机解锁。

• 添加指纹 · 点按十 添加指纹 > 密码设置, 按照屏幕提示放置手指输入指 纹,点按完成。

提示:您可以添加多个指纹。

• 加锁应用:点按指纹应用锁,点按开启指纹应用锁。然后点按加锁应用 > 十 , 选择要加锁的应用程序, 点按**完成**。

**提示:**开启指纹应用锁后需要验证指纹才能开启已加锁的应用程序。

<span id="page-22-0"></span>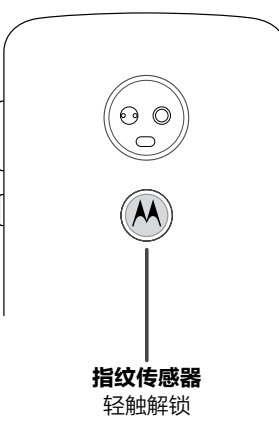

智能解锁

您可以设置让手机在可信环境下保持手机解锁状态。

注意:您需要先给手机设置一个密码解锁才可以添加智能解锁。详见[密码解](#page-21-3) [锁](#page-21-3)。

随身携带时让设备保持解锁状态,请点按 ◎ 设置 > 手机解锁 > 智能解锁 > 智 能解锁 > 贴身检测 > 开启。

注意:您可以在锁定的手机上拨打紧急电话(详见[紧急呼叫](#page-12-1))。锁定的手机仍 然会响铃,您无需输入密码即可接听电话。

# 查找手机

手机丢失时,您可以通过**查找手机**来定位、锁定手机,或远程擦除手机上的数 据,以确保您的个人信息得到保护。您还可以访问 [zhao.lenovomm.com](http://zhao.lenovomm.com) 查 找手机。

1 向左滑动主屏幕,点按工具文件夹 > ● 查找手机,登陆 Lenovo 账号。

2 点按 **◎ 设置 > 账号和云服务 > 云服务 > 登陆 | enovo 账号 > ◎ 杳找手** 机,根据屏幕提示设置密码 > 点按开启查找手机 > 添加紧急联系人号码。 提示:手机会自动向添加的紧急联系人号码发送一条短信,告知找回手机时 需要发送的短信指令。

3 手机丢失后,您可以通过紧急联系人向丢失的手机发送如下短信:

- » zhao#SD#, 远程锁定手机屏幕。好心人捡到手机后可以根据屏幕提示 拨打紧急联系人电话联系到您。
- » zhao#JB#, 远程触发警报响铃, 响铃持续一分钟。您可以根据警报铃 声寻找手机。好心人捡到手机后也可以根据屏幕提示拨打紧急联系人电话 联系到您。
- » zhao#DW#, 远程定位手机。指令生效后, 紧急联系人会受到一条短 信,告知丢失手机所在的位置,您可以根据提示位置找回手机。再次发送 指令可更新丢失手机所在的位置。

注意:如上指令在手机开机状态下才能生效。

提示:找回手机之后输入正确的解锁密码即可正常使用手机。

您还可以选择设置 SIM 卡 PIN 码,输入 PIN 码才可以使用手机,以保护 SIM 卡安全。点按 设置 > 账号和云服务 > 云服务 > 查找手机 > SIM卡PIN 码。

**提示:**您可以在手机上查看查找手机的更多详细教程,向左滑动主屏幕,点按 工具文件夹 > <sup>●</sup> 查找手机 > = > 帮助。

# <span id="page-23-0"></span>屏幕固定

想快速访问重要的屏幕(如登机牌或购物券)吗?固定屏幕即可轻松访问。 要固定屏墓, 请点按 ◎ 设置 > 安全和隐私 > 屏墓固定, 点按打开。 打开您要固定的屏幕,然后点按 = 最近使用的应用程序,点按 (1)。 取消固定屏幕,请同时按住 三 和 〈 ,直到您看到已取消固定屏幕信息。 提示:要在屏幕固定时保障手机的安全,请点按打开取消固定屏幕时锁定设 备。

# 恢复出厂设置

使手机恢复出厂设置并清除手机上的全部数据,请点按 ◎ 设置 > 系统 > 恢复 出厂设置 > 恢复出厂设置 > 恢复。

警告:您手机上自行下载的所有应用程序及用户数据均会被删除。存储在云中 的数据不会被删除。

# <span id="page-23-1"></span>获取帮助及更多内容

获取答案、更新和信息:

- moto e<sup>5</sup> plus资源: 需要获取软件、用户指南等, 请访问 [www.motorola.com.cn/service/。](http://www.motorola.com.cn/service/)
- 获取应用程序: 点按 应用中心, 购买和下载应用程序。

# 在哪里可以找到安全、法规及法律信息?

为了让您更方便获取这一重要信息,您可通过手机设置菜单或在网站上获取相 关资料。使用设备前,请查阅这些资料。访问已连接的手机中的资料,请转至 设置 > 系统 > 关于本机 > 法律信息,然后选择主题。从网站获取资料,请访 问 [www.motorola.com/device-legal。](http://www.motorola.com/device-legal)

## 故障修复

在极少数的情况下,手机会停止响应您的点按和按键操作,这时可尝试按住电 源键重启,直到屏幕变暗、手机重启。

# 服务和维修

如果您有疑问或需要帮助,可随时联系我们。

请访问摩托罗拉网站 [www.motorola.com.cn/service/](http://www.motorola.com.cn/service/),其中提供了很多客户 服务选项。

# <span id="page-24-0"></span>版权和商标

Motorola Mobility LLC 222 W. Merchandise Mart Plaza Chicago, IL 60654 [www.motorola.com](http://www.motorola.com)

某些功能、服务和应用程序取决于网络,可能无法在所有区域使用;也可能适 用其他条款、条件和/或收费标准。有关详细信息,请联系您的服务供应商。

本手册中提及的所有特性、功能和其他产品规格及信息均依据最新的可用信息 提供,我们已尽力保证在本手册印刷时这些信息是准确的。摩托罗拉保留更改 或修改任何信息或规格的权利,无需事先通知且不承担任何义务。

注意:本指南中的图片仅供参考,如果有个别图片与产品实物不符,请以产品 实物为准。

MOTOROLA、标志性的 M 徽标、MOTO 和 MOTO 系列的标记均为 Motorola Trademark Holdings, LLC. 的商标或注册商标。LENOVO 是联 想的商标。Google、Android、Google Play 和其他标记均为 Google LLC. 的商标, microSD 徽标是 SD-3C, LLC, 的商标。所有其他产品或服务名称 为各自所有者的财产。

© 2018 Motorola Mobility LLC. 保留所有权利。

产品 ID: moto e<sup>5</sup> plus (XT1924-9) 手册编号: SSC8C35680-A